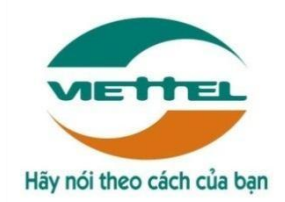

## **TRUNG TÂM PHẦN MỀM VIETTEL 1**

## **TÀI LIỆU HƯỚNG DẪN SỬ DỤNG PHẦN MỀM V -OFFICE**

**Mã hiệu dự án: VTsoft1\_QT06\_16006\_VOKHN Mã hiệu tài liệu:** HDSD\_VTsoft1\_QT06\_16006\_VOKHN \_Android\_Qlvb \_v1.0

## **1.** TÊN MODULE**: QUẢN LÝ VĂN BẢN**

- **2.** HỆ ĐIỀU HÀNH ỨNG DỤNG: **ANDROID**
- **3.** ĐỐI TƯỢNG SỬ DỤNG: **TẤT CẢ NGƯỜI DÙNG**

**Hà Nội, 10/2017**

### BẢNG GHI NHẬN THAY ĐỔI

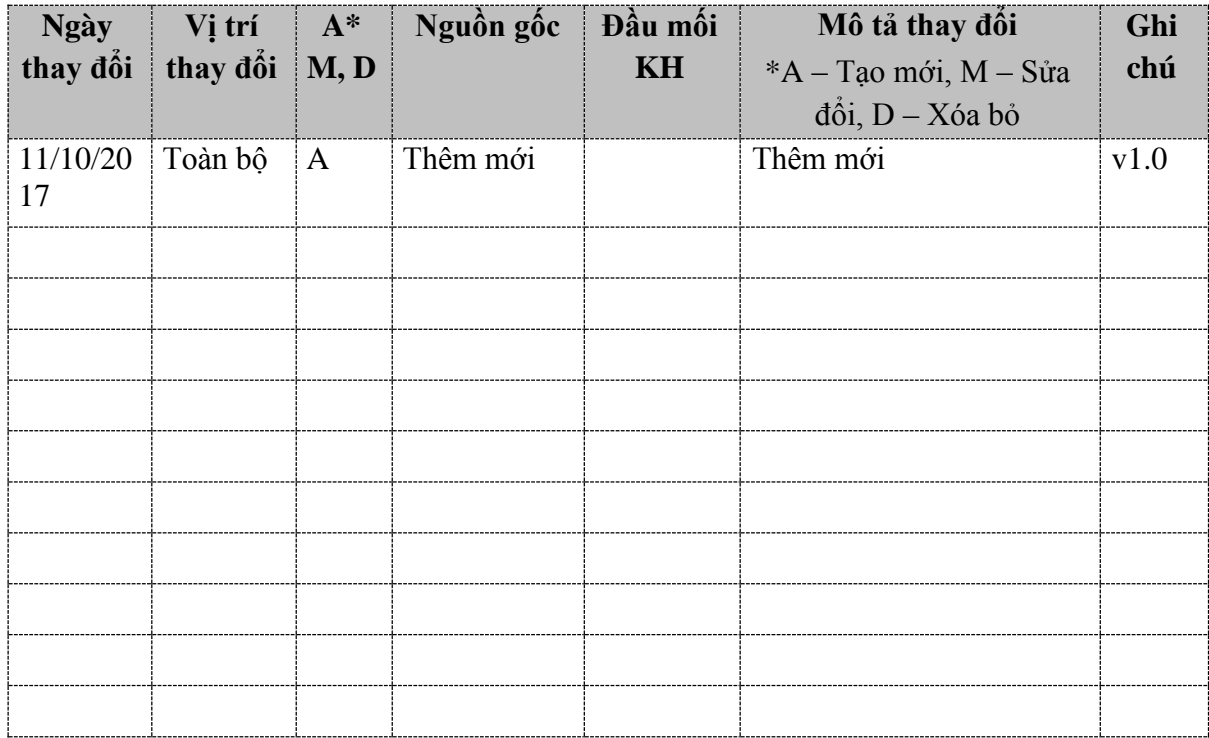

### **TRANG KÝ**

Người lập: Lê Thị Hà\_Ngày NVKT

Người xem xét: Vũ Quang Chúc \_ Ngày TSP

Người phê duyệt: Vũ Quang Chúc Ngày TSP

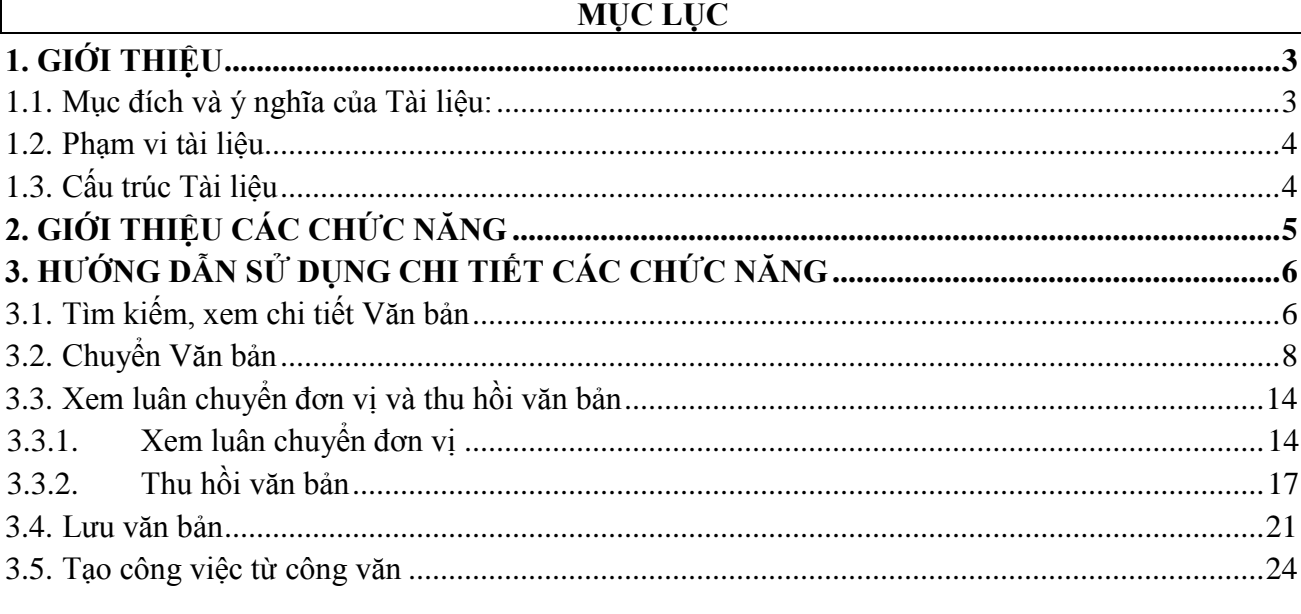

## <span id="page-2-1"></span><span id="page-2-0"></span>1. GIỚI THIỆU

### 1.1. Mục đích và ý nghĩa của Tài liệu:

Tài liệu này được xây dựng nhằm hướng dẫn cho người dùng hiểu và biết cách sử dụng Module Quản lý văn bản trên hệ thống Voffice Làm tài liệu đào tạo cho cán bộ triển khai đào tạo.

#### <span id="page-3-0"></span>**1.2. Phạm vi tài liệu**

Tài liệu này áp dụng cho hệ thống Voffice với các chức năng của module Quản lý văn bản gồm: Tìm kiếm Văn bản, Xem chi tiết Văn bản, Chuyển Văn bản, tạo việc từ văn bản.

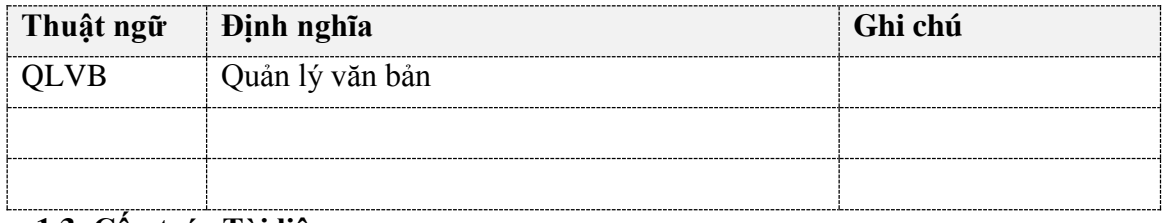

### **1.3. Cấu trúc Tài liệu**

<span id="page-3-1"></span>Tài liệu này gồm 3 phần, được bố trí như sau:

Phần 1: Giới thiệu: Giới thiệu chương trình, nêu mục tiêu, phạm vi, các thuật ngữ và cấu trúc tài liệu, đối tượng sử dụng Tài liệu........

Phần 2: Giới thiệu các chức năng của chương trình.ghi nhận trong tài liệu này

Phần 3: Hướng dẫn sử dụng các chức năng đã nêu trong Phần 2

# <span id="page-4-0"></span>**2. GIỚI THIỆU CÁC CHỨC NĂNG**

Các chức năng trong module Văn bản.

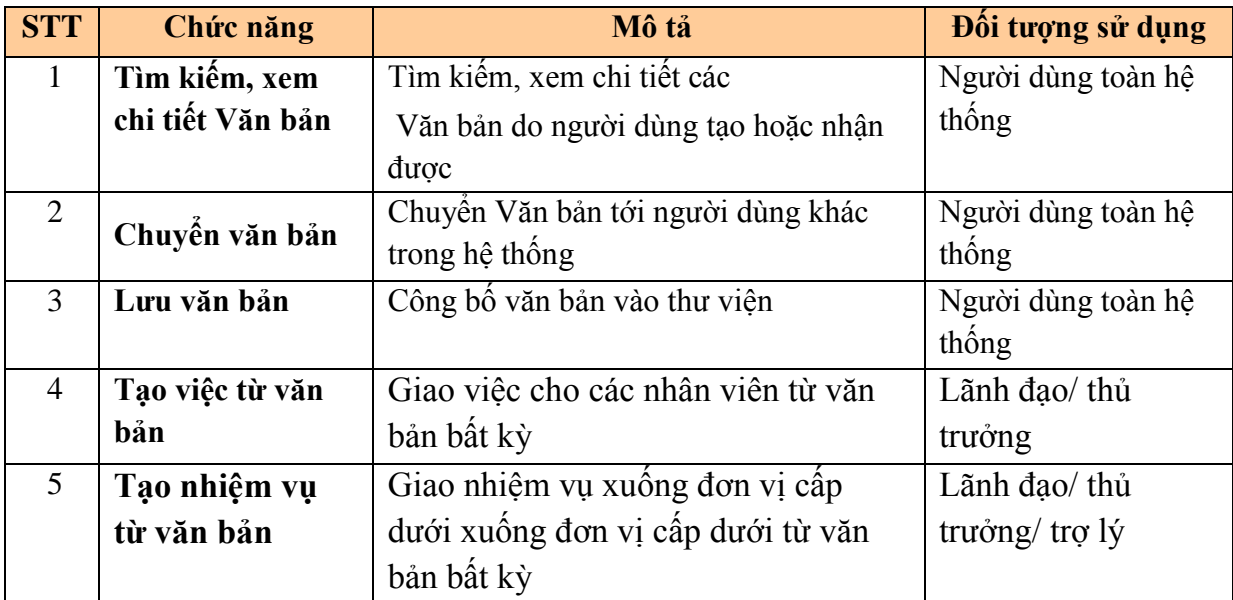

## <span id="page-5-0"></span>**3. HƯỚNG DẪN SỬ DỤNG CHI TIẾT CÁC CHỨC NĂNG**

### **3.1. Tìm kiếm, xem chi tiết Văn bản**

<span id="page-5-1"></span>*Bước 1:* Vào menu công văn/ danh sách văn bản chưa xử lý( hoặc chưa đọc, đã xử lý, đã lưu, tất cả)

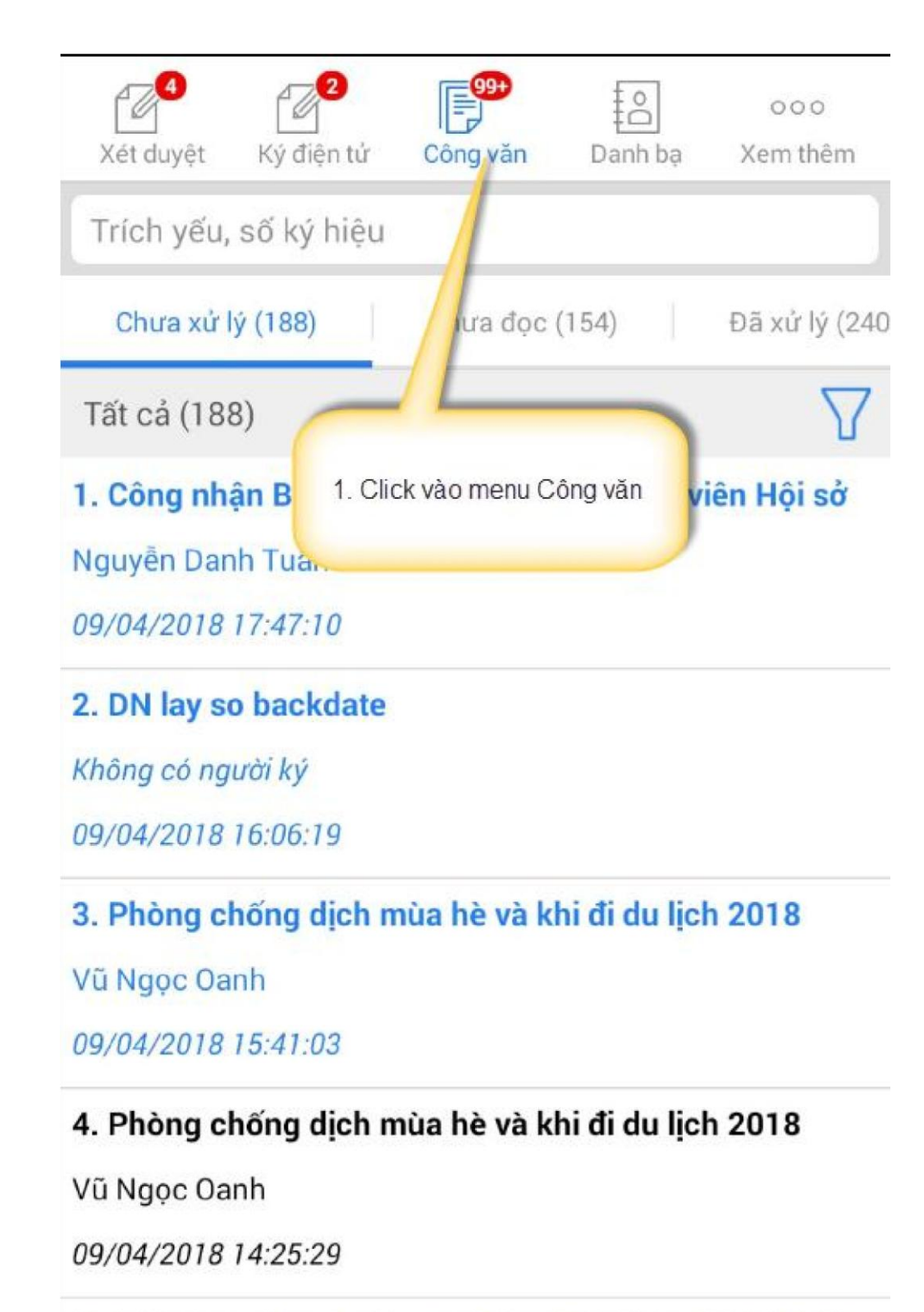

5. Triển khai đăng ký làm thẻ taxi Mai Linh đợt 1/2018

Không có người ký

09/04/2018 10:42:06 *Bước 2*: Nhập thông tin tìm kiếm và nhấn nút tìm kiếm

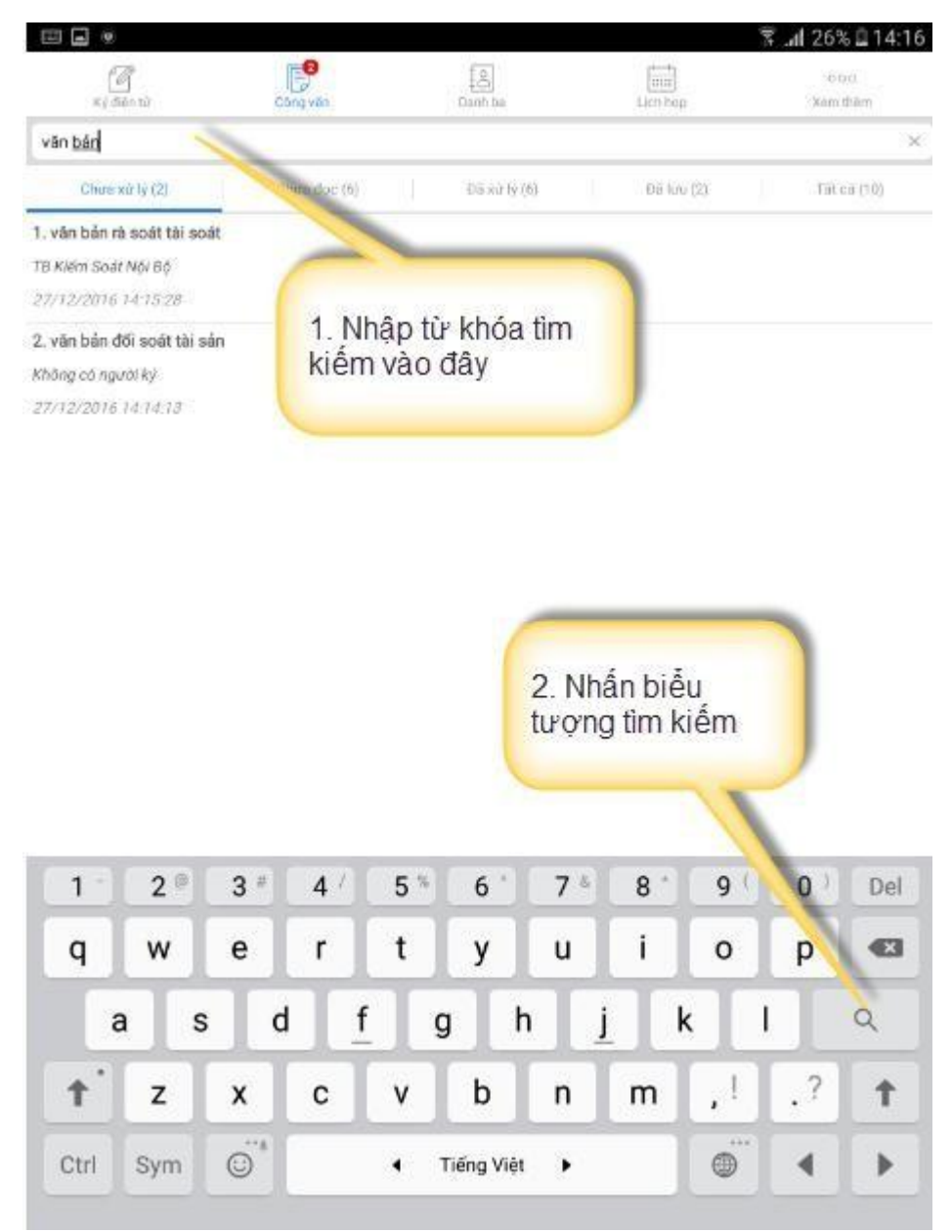

Hệ thống sẽ hiển thị danh sách công văn có trích yếu nội dung văn bản, số ký hiệu chưa nội dung vừa nhập vào thanh tìm kiếm.

### **3.2. Chuyển Văn bản**

<span id="page-7-0"></span>Chức năng này dùng để chuyển Văn bản cho những người dùng khác trong hệ thống. *Bước 1*: Tìm kiếm Văn bản cần chuyển

*Bước 2*: Nhấn icon trong màn hình chi tiết văn bản, Hệ thống sẽ hiển thị cho phép chọn đơn vị, cá nhân và nhóm cá nhân để chuyển.

# CHUYỂN CÔNG VĂN

Công nhận BCH Công đoàn cơ sở thành viên Hội sở

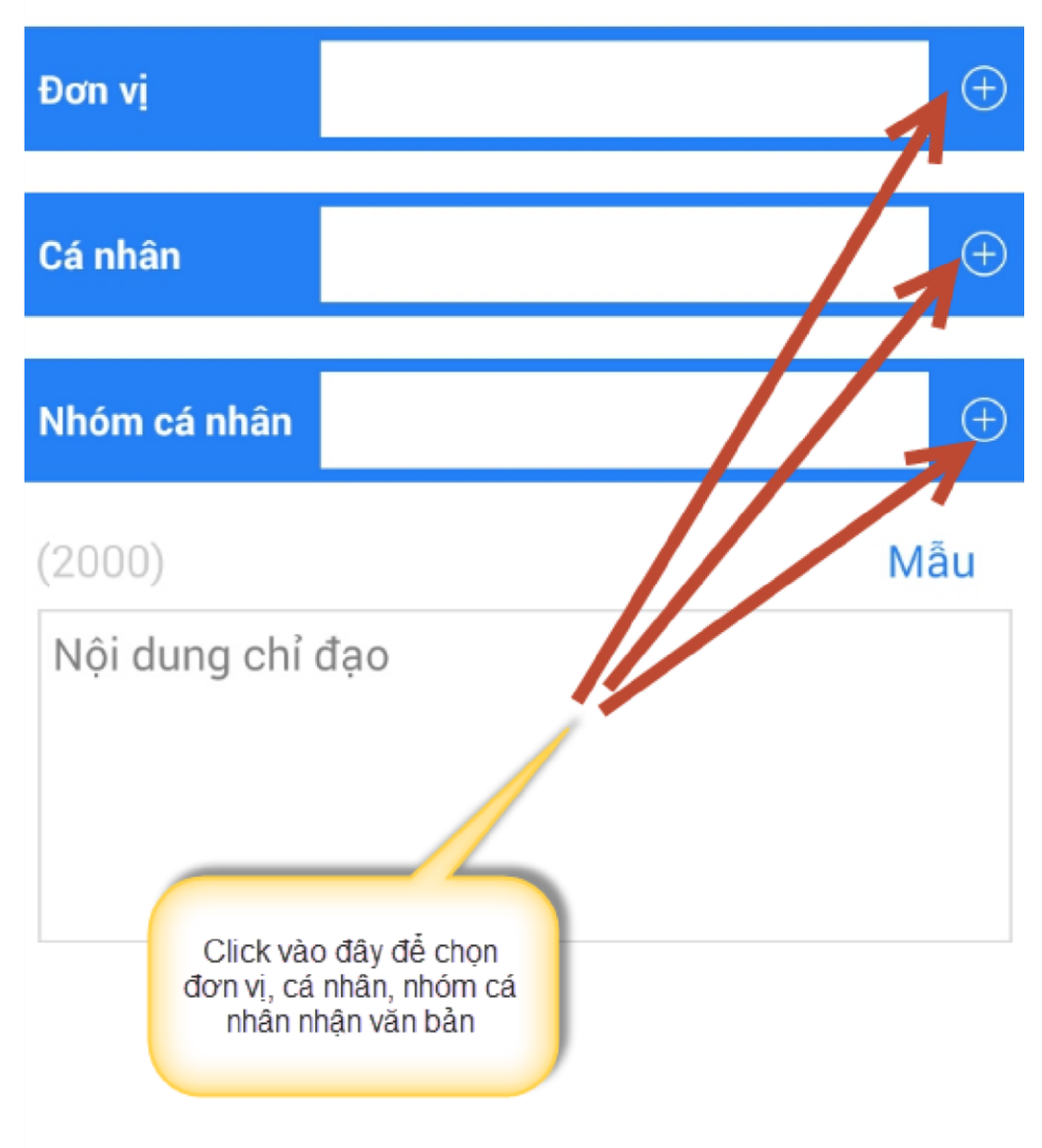

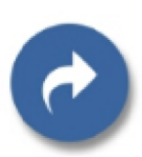

### *3.2.1. Chuyển cho đơn vị*

Bước 1: Click chọn đơn vị

 $\overline{\left\langle \right\rangle }$ 

Bước 2: Tích chọn đơn vị cần chuyển văn bản và nhấn Đồng ý

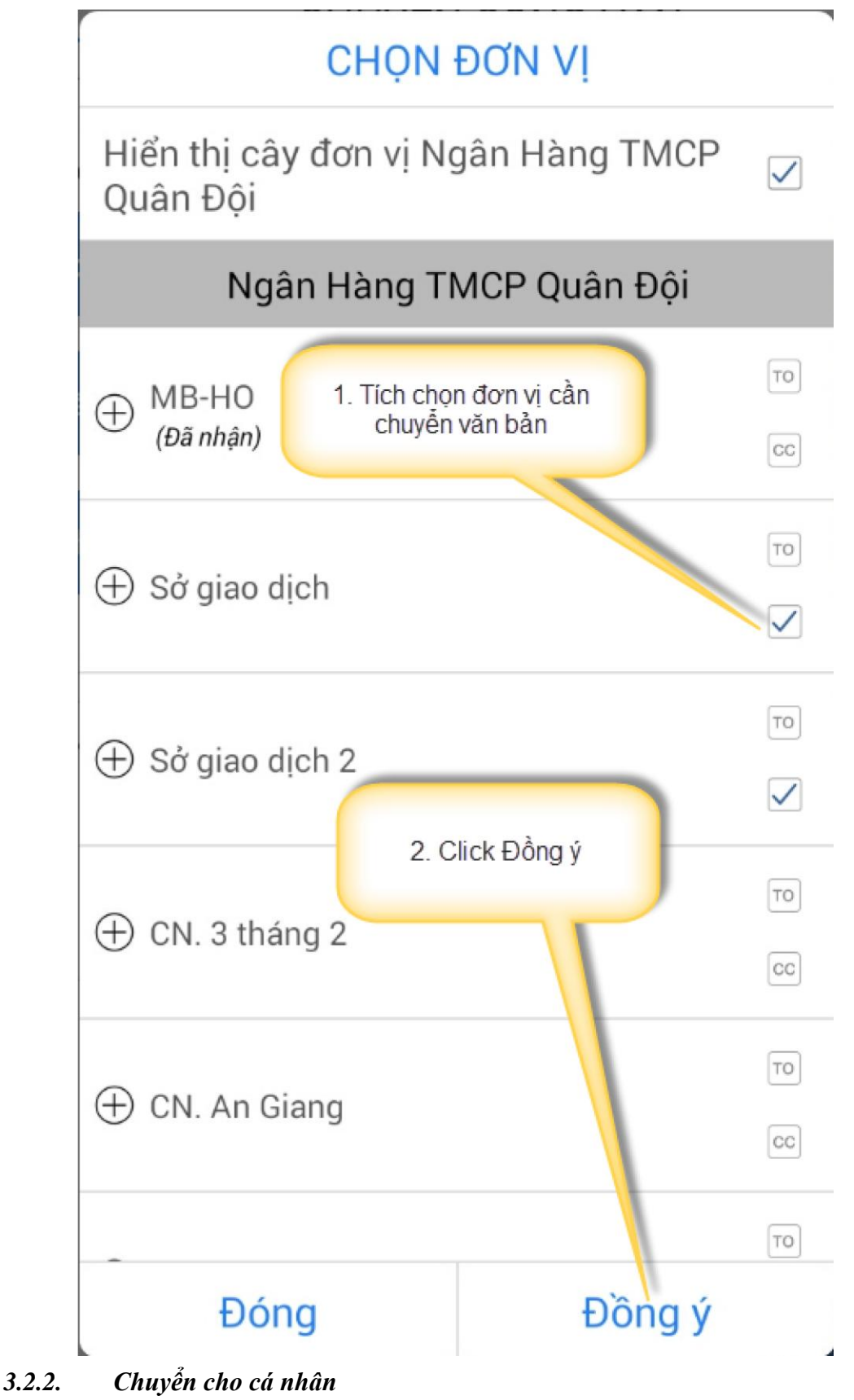

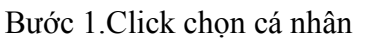

Bước 2: Tích chọn cá nhân và nhấn đồng ý

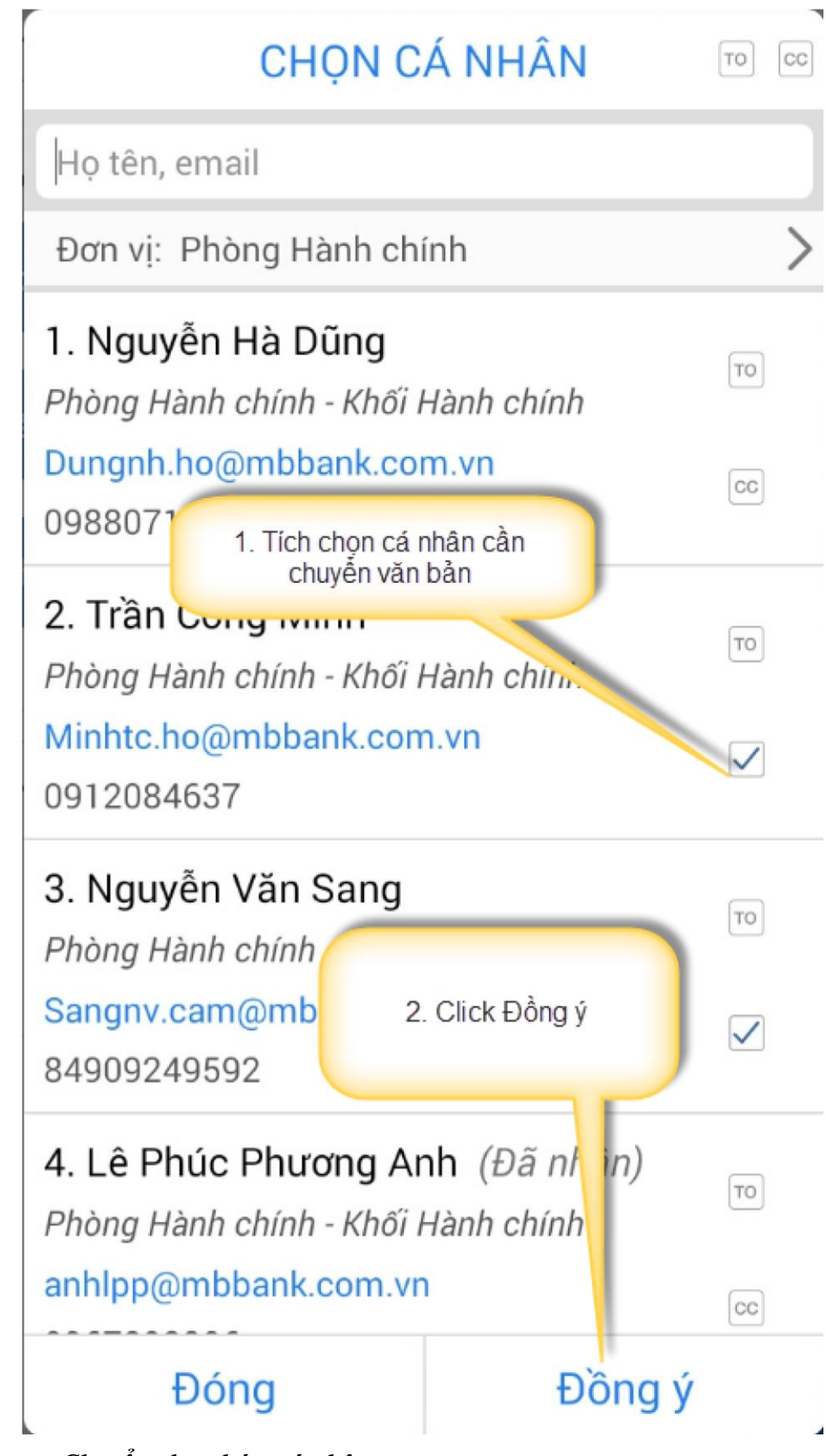

*3.2.3. Chuyển cho nhóm cá nhân* 

Bước 1. Click chọn nhóm cá nhân

Bước 2: Tích chọn nhóm cá nhân và nhấn đồng ý

Bước 3: Nhập nội dung chỉ đạo (không bắt buộc nhập) và nhấn icon để chuyển văn bản.

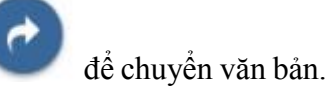

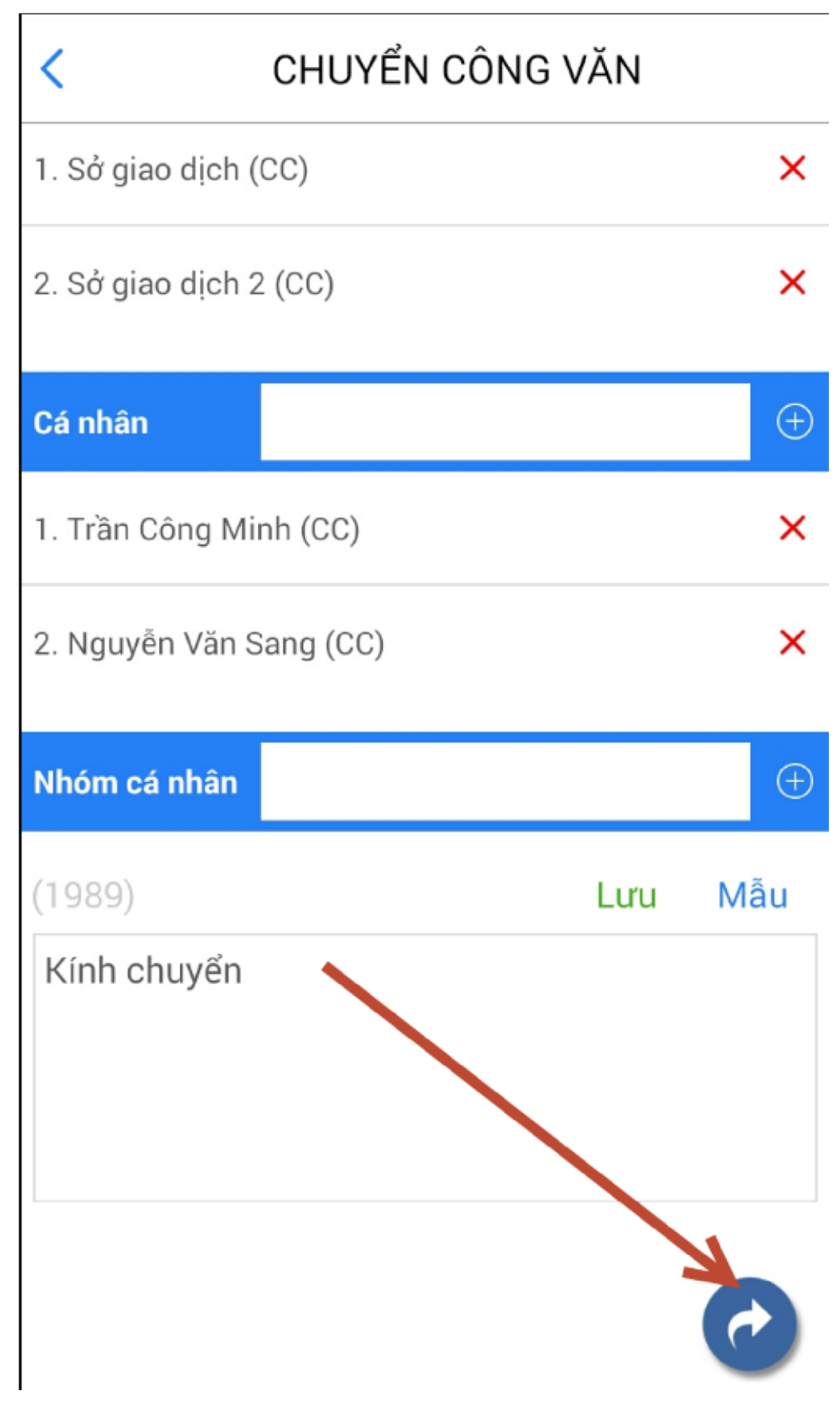

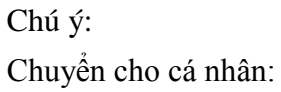

- Đối với văn bản thường cho phép chuyển cho tất cả các cá nhân trong tập đoàn.
- Đới với văn bản mật thì chỉ chon được lãnh đạo hoặc văn thư để chuyển.

Chuyển cho đơn vị**:** Khi chuyển cho đơn vị thì chỉ lãnh đạo và văn thư trong được vị nhận được.

Chuyển cho nhóm:

- Đối với văn bản thường tất cả các cá nhân trong nhóm sẽ nhận được văn bản.
- Đối với văn bản mật: Chỉ lãnh đạo hoặc văn thư trong nhóm nhận được.

## <span id="page-13-0"></span>**3.3. Xem luân chuyển đơn vị và thu hồi văn bản**

### *3.3.1. Xem luân chuyển đơn vị*

<span id="page-13-1"></span>*Bước* 1: Vào menu Công văn/ danh sách công văn đã xử lý

*Bước* 2: Click mở danh sách cá nhân đã chuyển

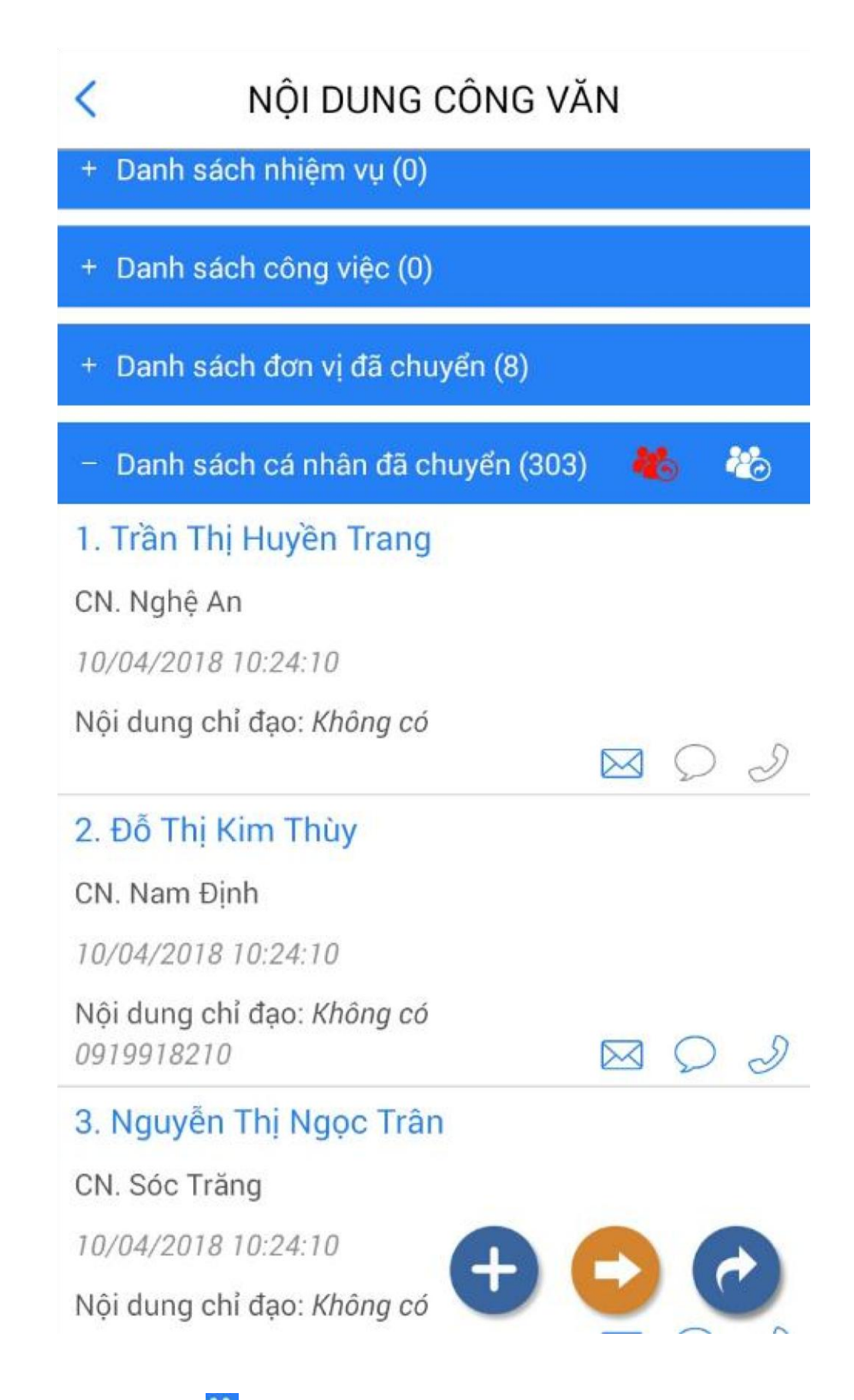

*Bước* 3: Click vào icon để xem luân chuyển. Hệ thống hiển thị danh sách cá nhân mà user đăng nhập đã chuyển văn bản đến. Tiếp tục nhấn vào mỗi cá nhân trong danh sách:

# DANH SÁCH LUÂN CHUYỂN

# Người chuyển: Lại Thị Kim Thoa

# Danh sách luân chuyển:

## 1. Trần Thị Huyền Trang

K

trangtth6@mbbank.com.vn CN. Nghệ An 10/04/2018 10:24:10 Ý kiến: Không có Trang thái: Chưa đọc

## 2. Đỗ Thị Kim Thùy

thuydtk@mbbank.com.v CN. Nam Định 10/04/2018 10:24:10 Ý kiến: Không có Trạng thái: Chưa đọc

## 3. Nguyễn Thị Ngọc Trân

tranntn@mbbank.com.vn CN. Sóc Trăng 10/04/2018 10:24:10 Ý kiến: Không có Trạng thái: Đã đọc

## 4. Lê Thị Như Thương

thuongltn@mbbank.com.vn Sở giao dịch 2 10/04/2018 10:24:10 Ý kiến: Không có Trạng thái: Chưa đọc

Click vào người bất kỳ

Chưa xử lý

ra xử lý

Đã xử lý

Chưa xử lý

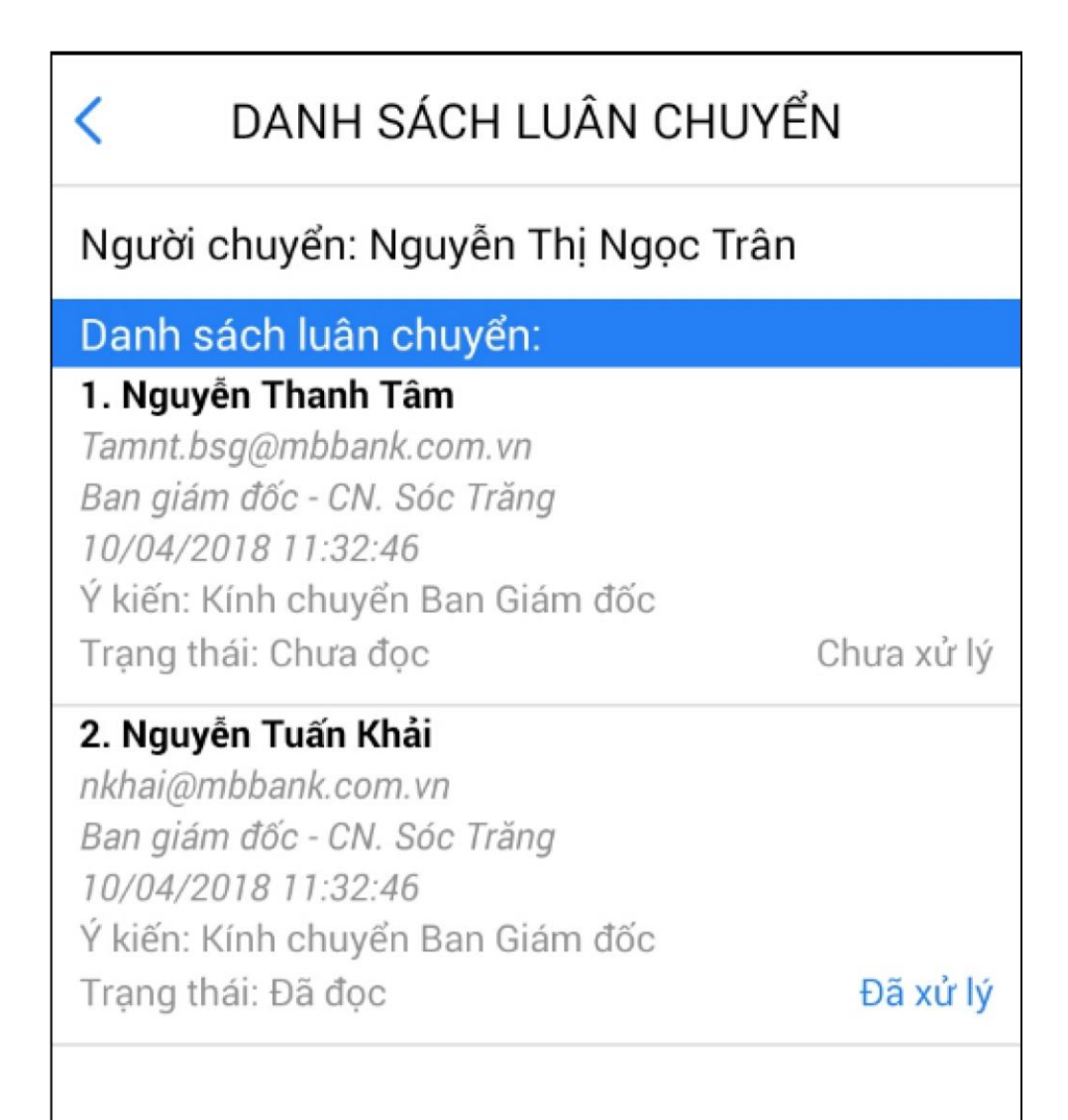

### *3.3.2. Thu hồi văn bản*

<span id="page-16-0"></span>*Bước* 1: Vào menu Công văn/ danh sách công văn đã xử lý *Bước* 2: Click mở danh sách cá nhân đã chuyển

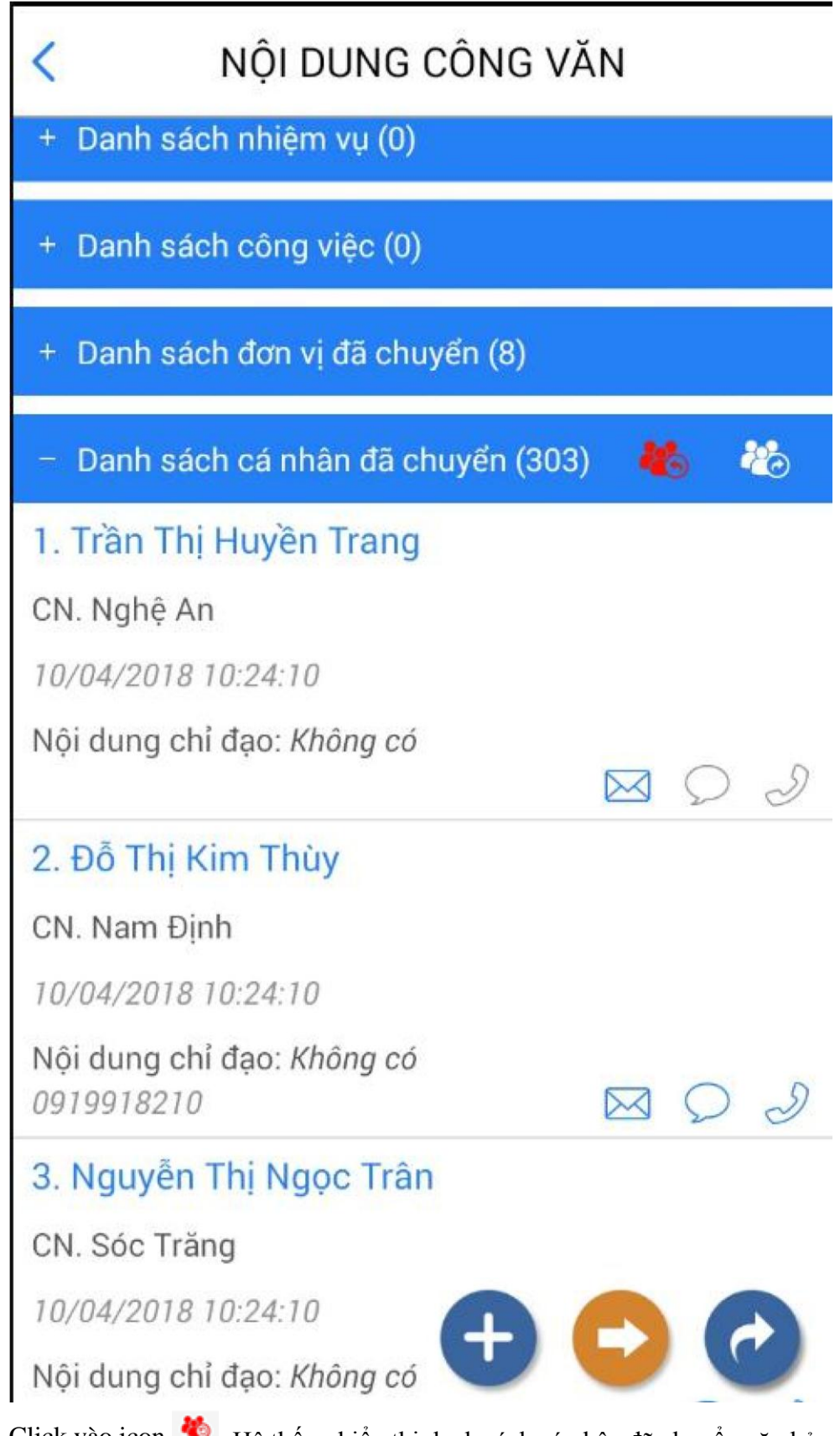

Bước<sup>3:</sup> Click vào icon **dê** Hệ thống hiển thị danh sách cá nhân đã chuyển văn bản

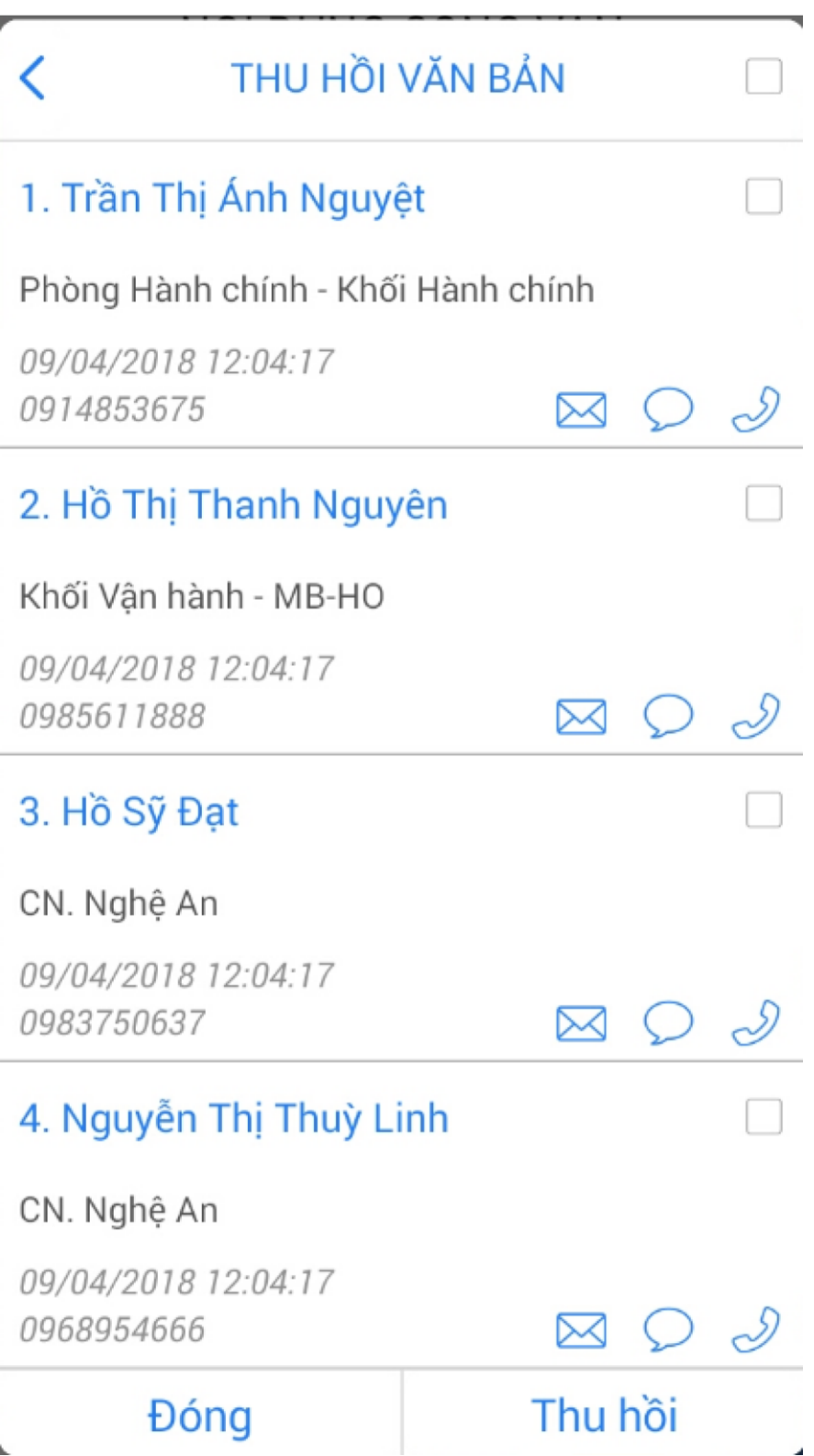

*Bước* 4: Tích chọn cá nhân và nhấn Thu hồi. Hệ thống hiển thị xác nhận có thu hồi hay không? Chọn có để thu hồi. Chọn không để hủy việc thu hồi văn bản.

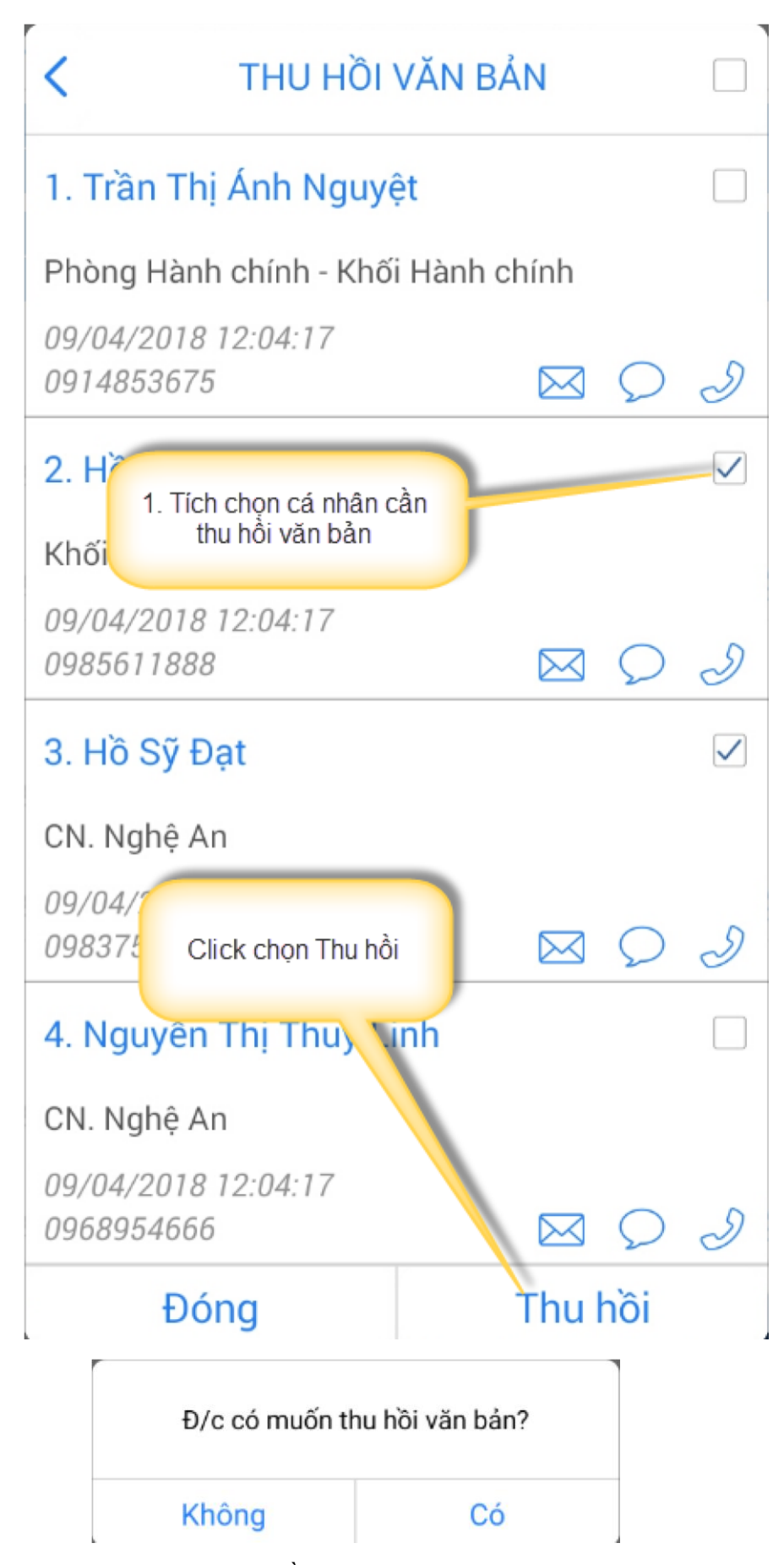

*Bước* 5: Sau khi văn bản được thu hồi, thông tin cá nhân nhận văn bản ở danh sách sẽ được hiển thị là Đã thu hồi. Cá nhân nhận văn bản không xem được thông tin văn bản đã bị thu hồi

#### **3.4. Lưu văn bản**

<span id="page-20-0"></span>*Bước* 1: Vào menu Công văn/ danh sách công văn chưa xử lý

*Bước* 2: Nhấn icon để lưu văn bản. Hệ thống hiển thị thông báo lưu thành công. Khi đó văn đã sẽ mất khỏi danh sách công văn chưa xử lý và hiển thị ở danh sách công văn đã lưu.

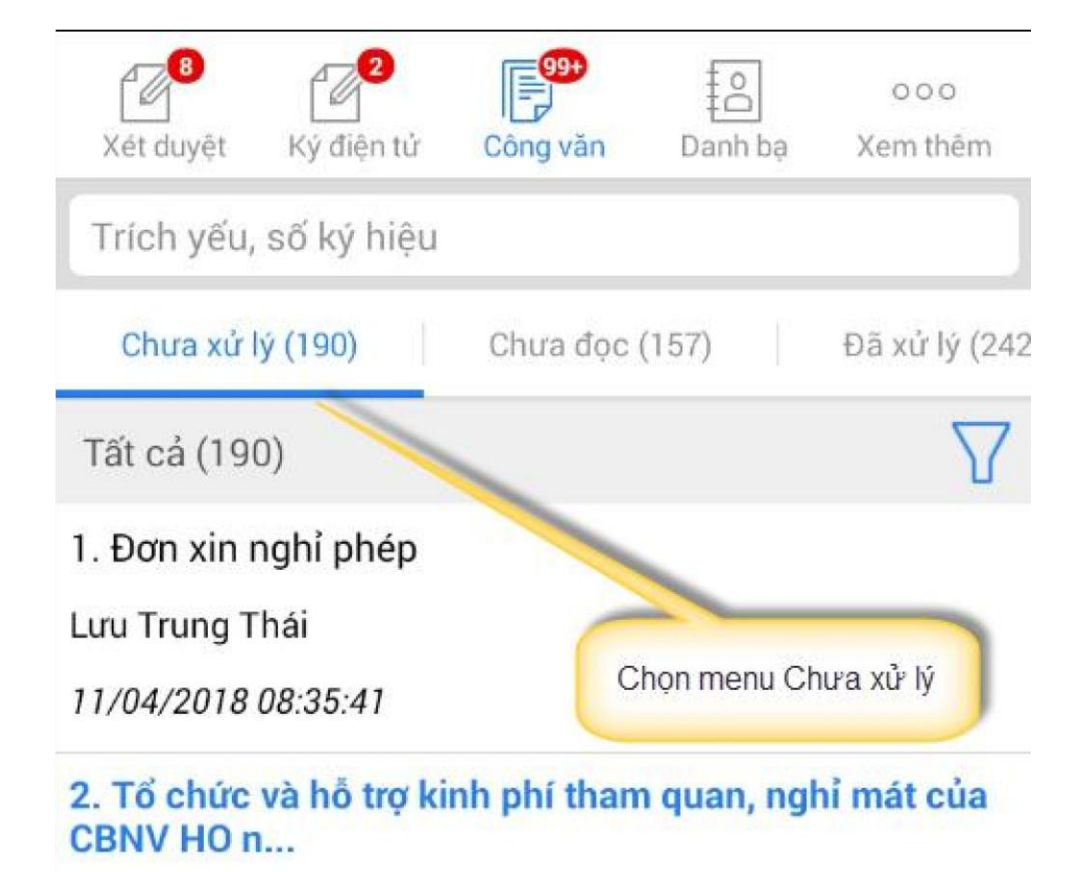

Phạm Thu Ngọc

10/04/2018 15:55:30

3. Công nhận BCH Công đoàn cơ sở thành viên Hội sở

Nguyễn Danh Tuấn

09/04/2018 17:47:10

### 4. DN lay so backdate

Không có người ký

09/04/2018 16:06:19

5. Phòng chống dịch mùa hè và khi đi du lịch 2018

Vũ Ngọc Oanh

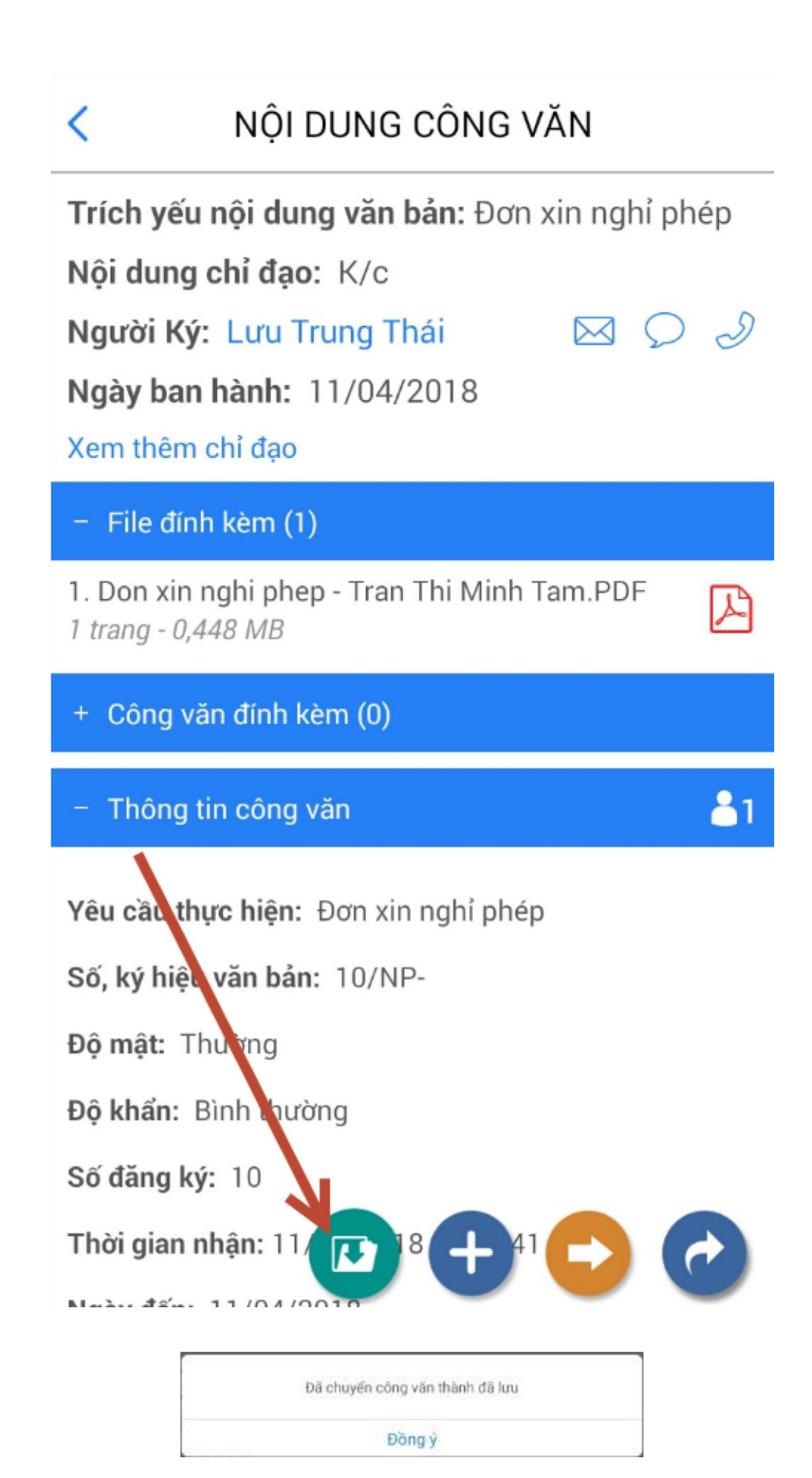

### **3.5. Tạo công việc từ công văn**

<span id="page-23-0"></span>*Bước* 1: Vào menu Công văn/ danh sách công văn chưa xử lý (hoặc công văn chưa đọc, đã xử lý, đã lưu, tất cả)

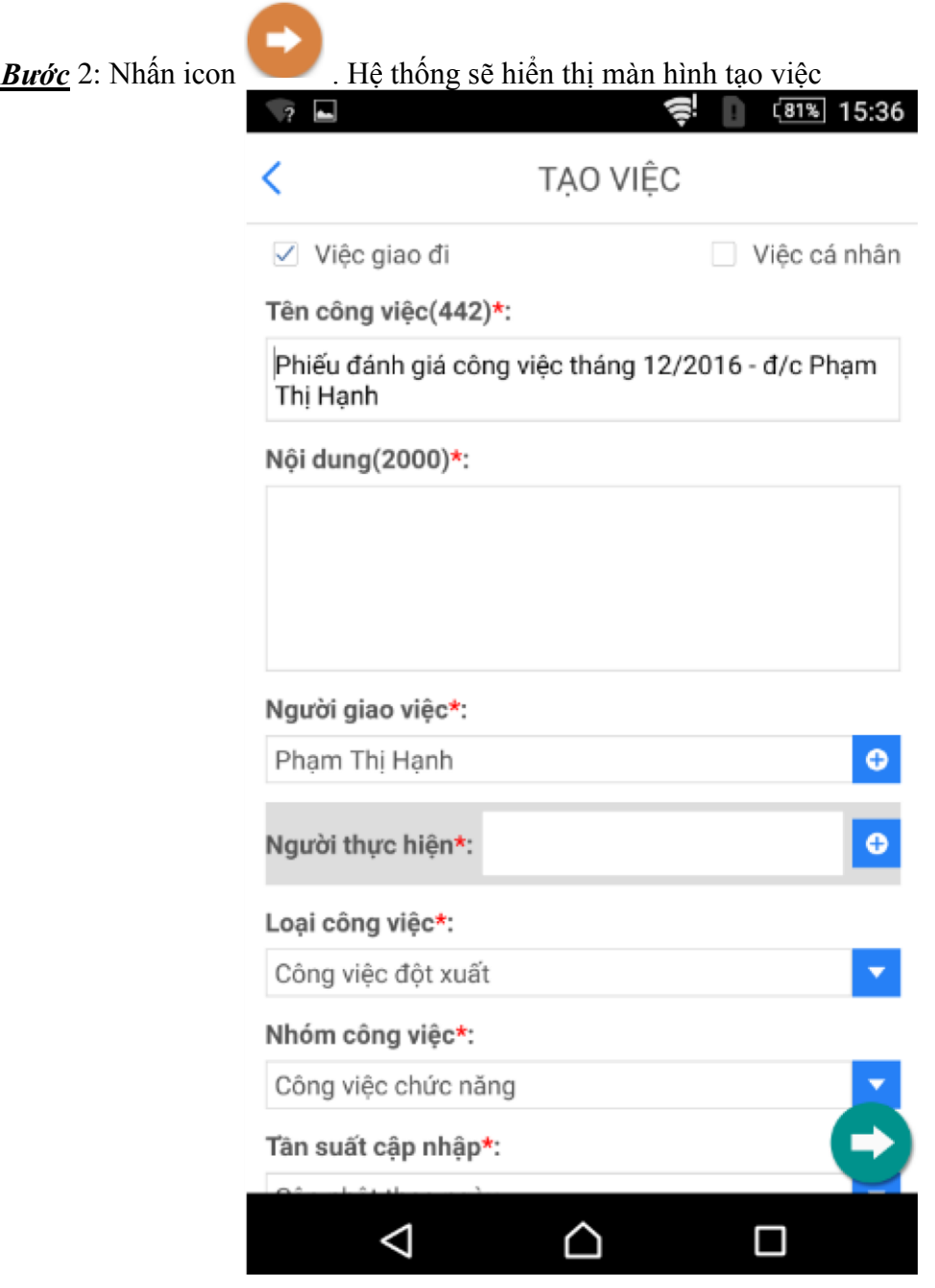

*Bước* 3: Nhập các thông tin sau:

- Tích chọn việc giao đi, việc cá nhân
- Tên công việc
- Nội dung
- Người giao việc
- Người thực hiện
- Loại công việc
- Nhóm công việc
- Tần suất cập nhật
- Ngành
- Ngày bắt đầu
- Ngày hoàn thành
- Trạng thái
- Nguồn gốc

Chú ý: các thông tin đánh dấu \* là bắt buộc nhập

*Bước* 4: Nhấn icon để lưu lại thông tin vừa nhập. Hệ thống thông báo tạo việc thành công. Khi đó công việc vừa tạo sẽ hiển thị ở danh sách công việc trong chi tiết văn bản

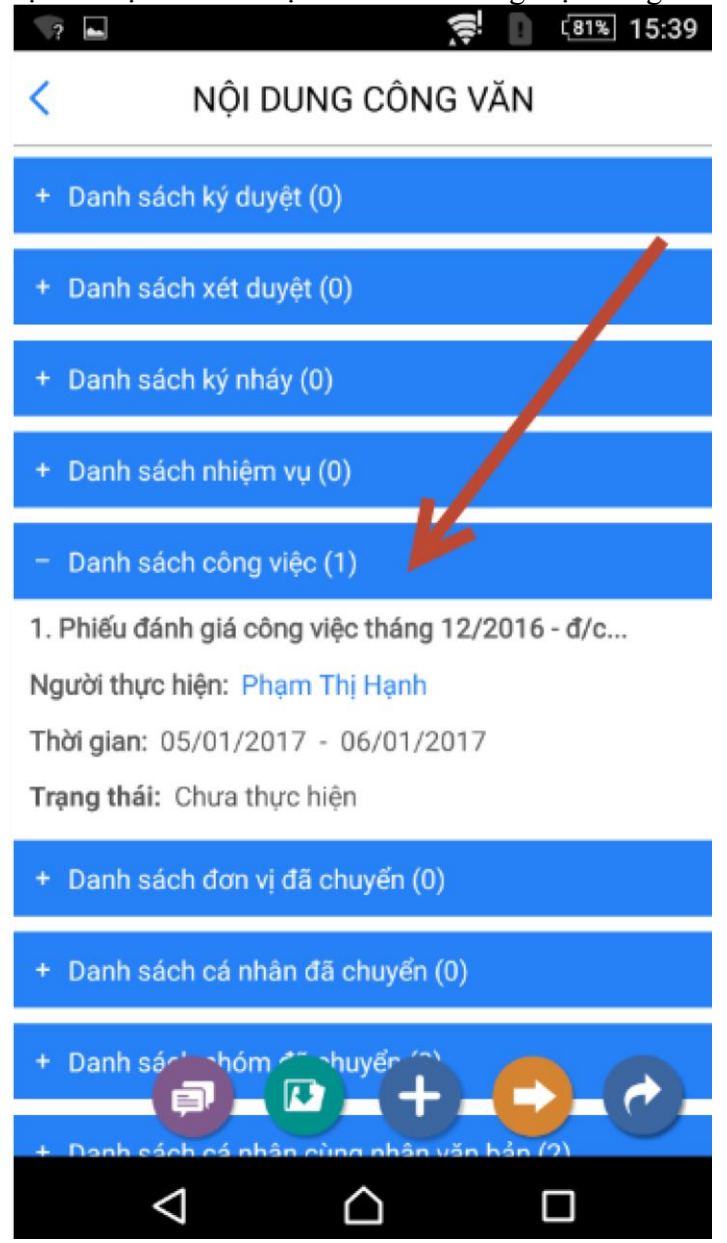

### **3.6. Giao nhiệm vụ từ công văn**

*Bước* 1: Vào menu Công văn/ danh sách công văn chưa xử lý

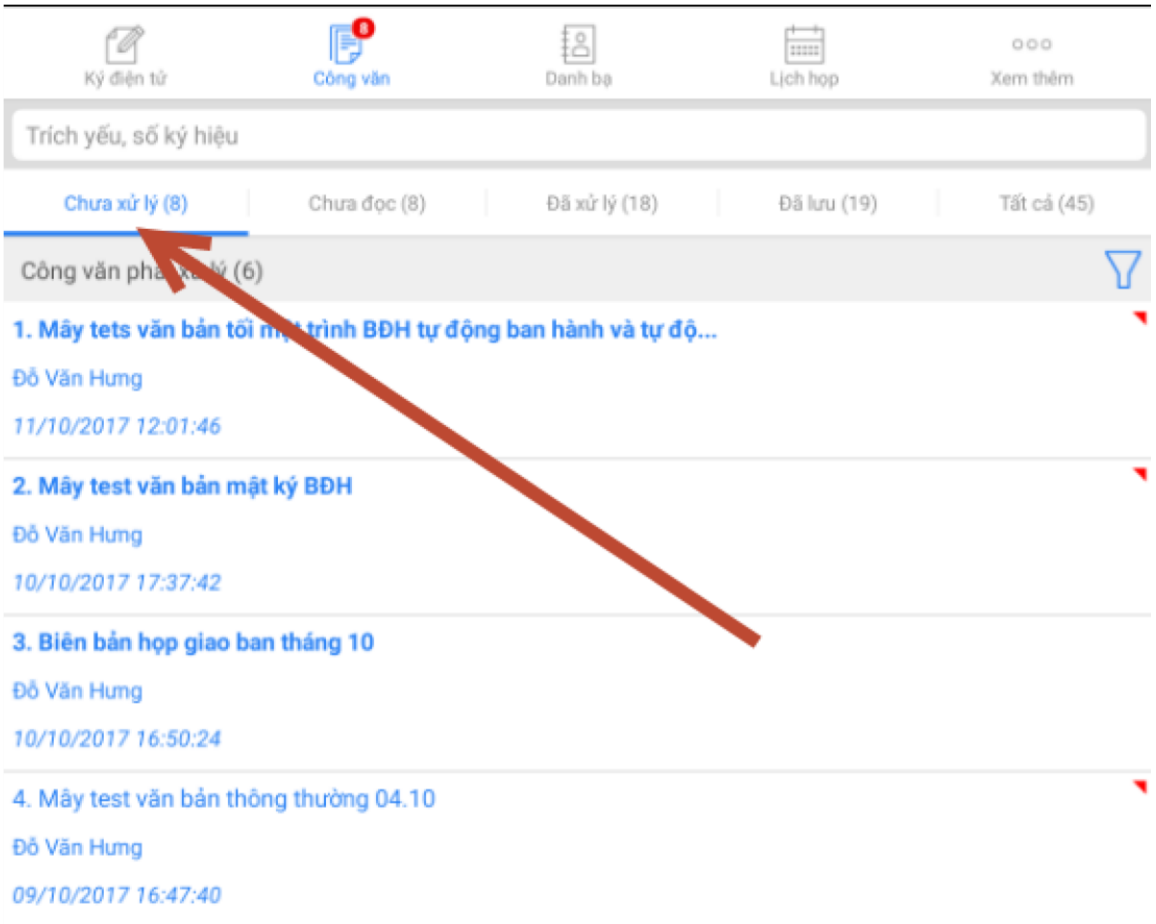

## **Bước 2**: Mở chi tiết văn bản

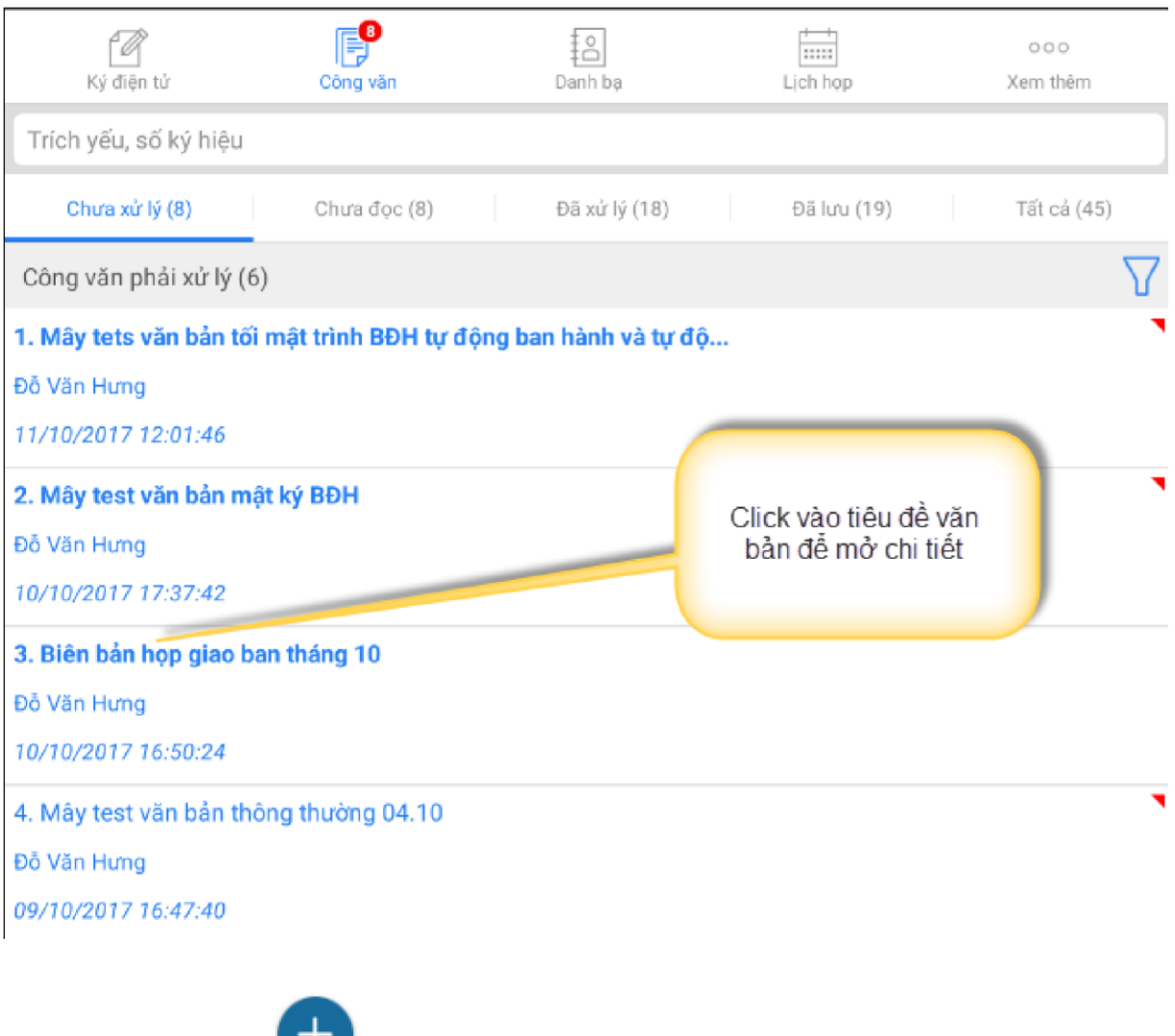

*Bước* 3: Nhấn icon để mở màn hình tạo nhiệm vụ.

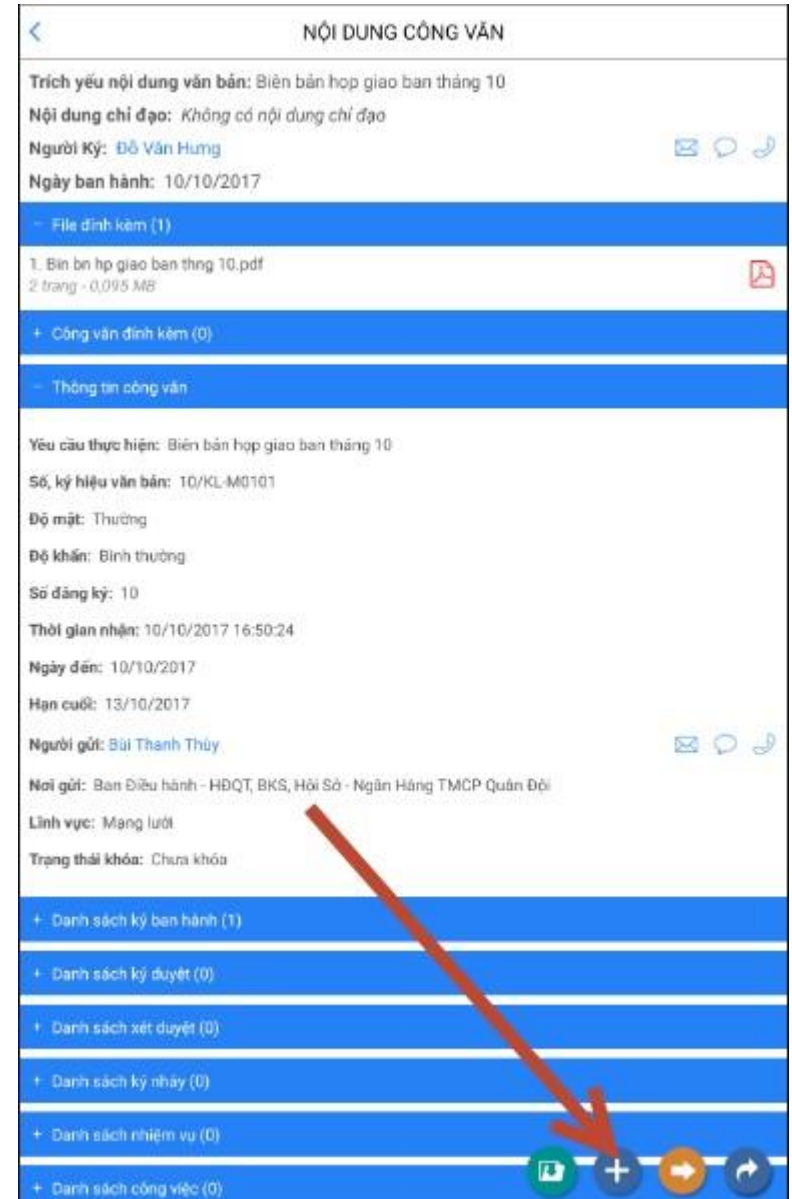

## *Bước* 4: Nhập các thông tin sau vào màn hình bên dưới

- Đơn vị giao
- Người giao Ngành
- Tần suất báo cáo
- Nguồn gốc nhiệm vụ
- Nội dung nhiệm vụ
- Tên nhiệm vụ
- Nội dung
- Mục tiêu
- Ngày bắt đầu
- Ngày hoàn thành
- Đơn vị thực hiện
- Đơn vị phối hợp

## Chú ý: các thông tin đánh dấu \* là bắt buộc nhập

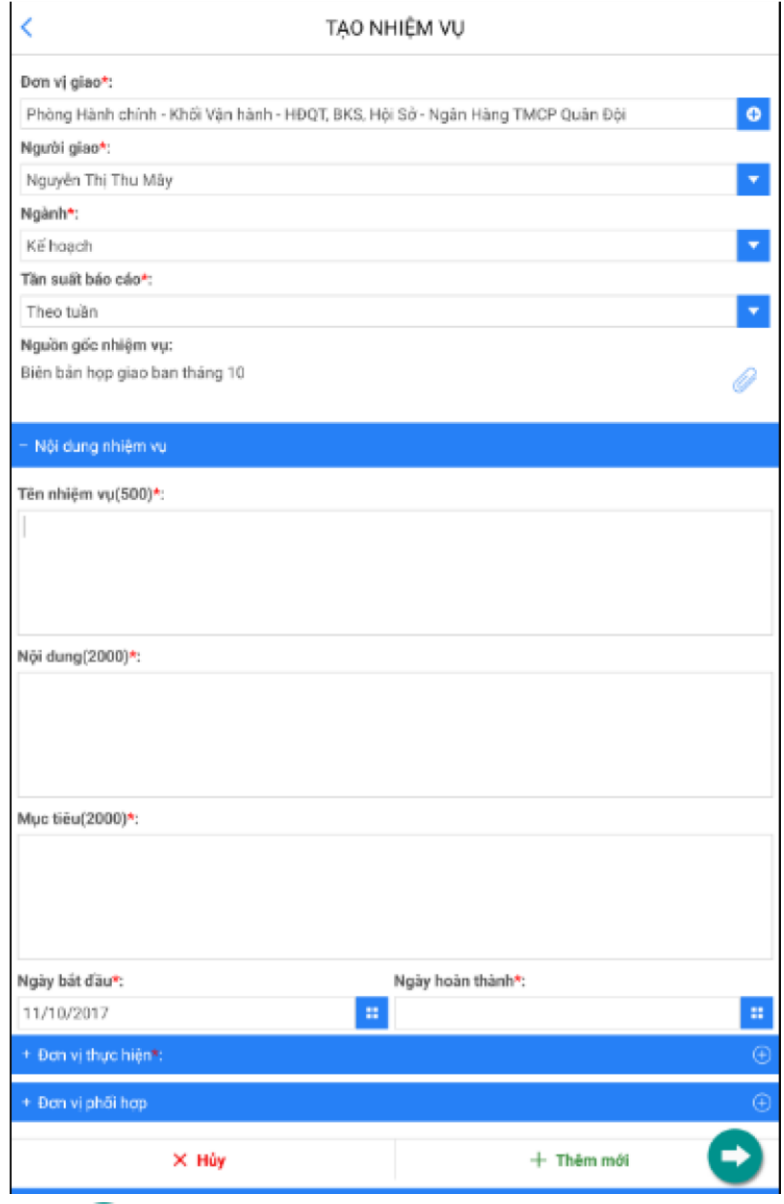

vụ thành công. *Bước* 5: Nhấn icon để lưu lại thông tin vừa nhập. Hệ thống thông báo tạo nhiệm

Sau khi tạo nhiệm vụ thành công, nhiệm vụ đã tạo sẽ hiển thị lên tab Danh sách nhiệm vụ trong màn hình chi tiết công văn.

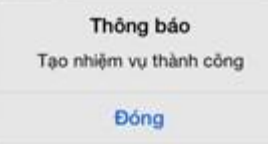